## **KinderConnect – Child Detail School Customized Schedule**

You can assign existing **Customized Schedules** to a Child and review, edit, or remove **Customized Schedules** already assigned to a Child. Locate the Child you would like to review using Child Search. For additional information, refer to the Child Search QRC.

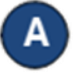

Once you locate the desired Child in the Search Results, click on the name to open the corresponding Child **Detail**.

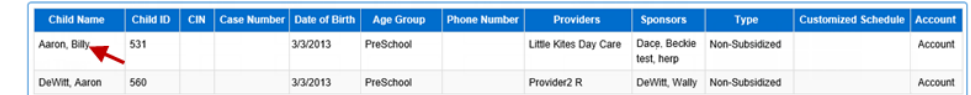

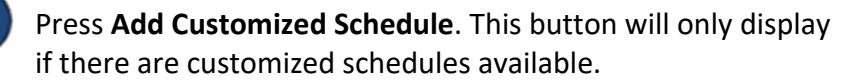

**Child Detail** 

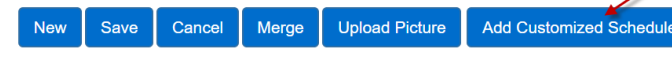

- The list of the available **Customized Schedules** the **Provider** has created displays. Click to select the **Customized Schedule** that youwould like to add to thisChild.
- **Add Customized Schedule Carter Middle School Del Rio Elementary Empresa Elementary**

When needed, adjust the *Start Date* and *End Date*.

**Note:** You will receive an error message if the End Date exceeds one year from the Start Date (as shown below).

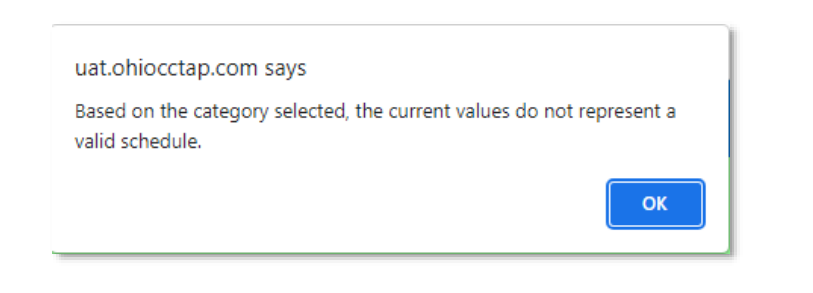

You **must** also confirm that for customized school schedules created after the FIRST Sunday in September, the school schedule's Start Date must be the Sunday prior to the first day of attendance. A warning may be displayed for your acknowledgment.

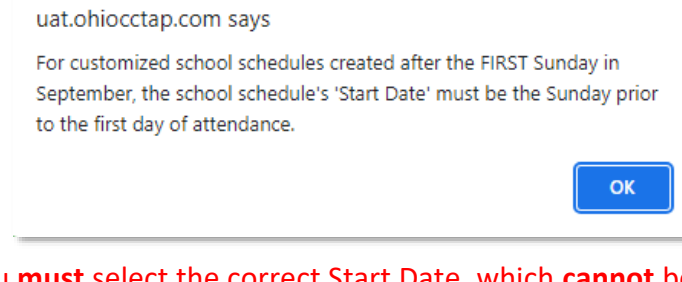

You **must** select the correct Start Date, which **cannot** be modified once you hit *Save***.** Any modification to the Start Date will require a new schedule.

Enter the *Start Time* and the *End Time* or, if they are the same for every day of the week, use the **Fill M-F** or the **Fill** buttons to add the *Start Time* and the *End Time* to the **Customized Schedule**.

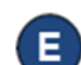

Press **Save** after making all desired changes.

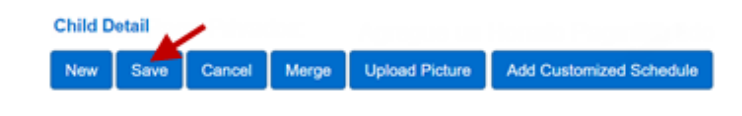

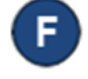

Press**History** to review all changesmade to a **Customized Schedule**.

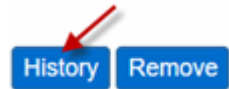

The table displays the details of all changes made to the **Customized Schedule**. The scroll bar allows you to review additional columns. Depending on the number of records, there might be several pages. In that case, move among the pages by pressing on the appropriate page number link.

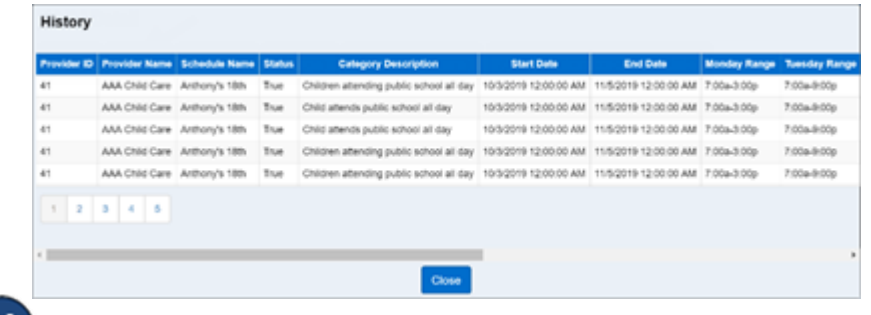

## Press **Close**.

Press **Remove** to eliminate a **Customized Schedule** from a Child. Note: The **Remove** button only appears if no payments have been processed for attendance that uses this **Customized Schedule**.

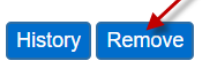

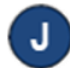

G

Press **Save**.

**Note**: You canaddmultiple**Customized Schedules**to a Child. Each Provider defined**CustomizedSchedule**will display separated by its name and a horizontal line.